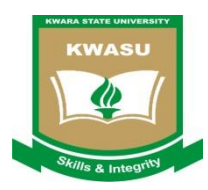

## **Kwara State University Malete, Ilorin Nigeria**

## **Returning Students Online Payment Procedure**

- 1. Visit our payment portal online payments.kwasu.edu.ng
- 2. Click on Login on the far right and then on 'Returning student login'
- 3. On the login page enter your Matriculation number as Username and also as your password
- 4. Click on 'Login' and click on 'View Payment Schedule' on the left panel
- 5. Enter the appropriate academic session on the drop down 2013/2014
- 6. For the department leave it as "All Departments'
- 7. Click on 'List Fee' to display all the fees payable for the session
- 8. Select the fee you intend to pay by checking on the appropriate box ( note that only one payment can be made at a time)
- 9. Click on Proceed to payment
- 10. Upon display of required payment, click on 'proceed to payment' again
- 11. Select your card type by checking on the appropriate button– MasterCard, Interswitch or Visa card
- 12. A transaction reference number would be displayed in red, write it down for your reference then click on 'Proceed to Payment'
- 13. For Interswitch, Verve or Master card payment type, a Pop up will be displayed for Webpay.
- 14. Select your appropriate card type again, enter your card number, expiring date, and security number( this is the last 3 digit on the back of your card) select your card pin number(usually your ATM Pin)
- 15. Click on 'Pay'
- 16. After Processing, it will display progress. Click on 'Continue' to finalize your payments.
- 17. Click on 'my transaction history' enter your transaction reference ID, click on search transaction to display your transaction
- 18. Click on the transaction number to view the details, review your payments and click on 'Print payment details' to complete all your transactions.
- 19. Take printout to Bursary for verification and registration release.
- 20. Thank you

**Note: The transaction details have also been automatically sent to your email. Please print and keep for your record.**